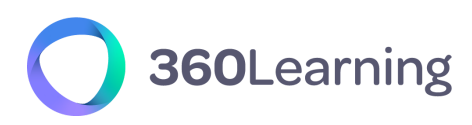

LMS & CORPORATE **UNIVERSITIES**

# **Technical Guide** SSO SAML

**version 1.6**

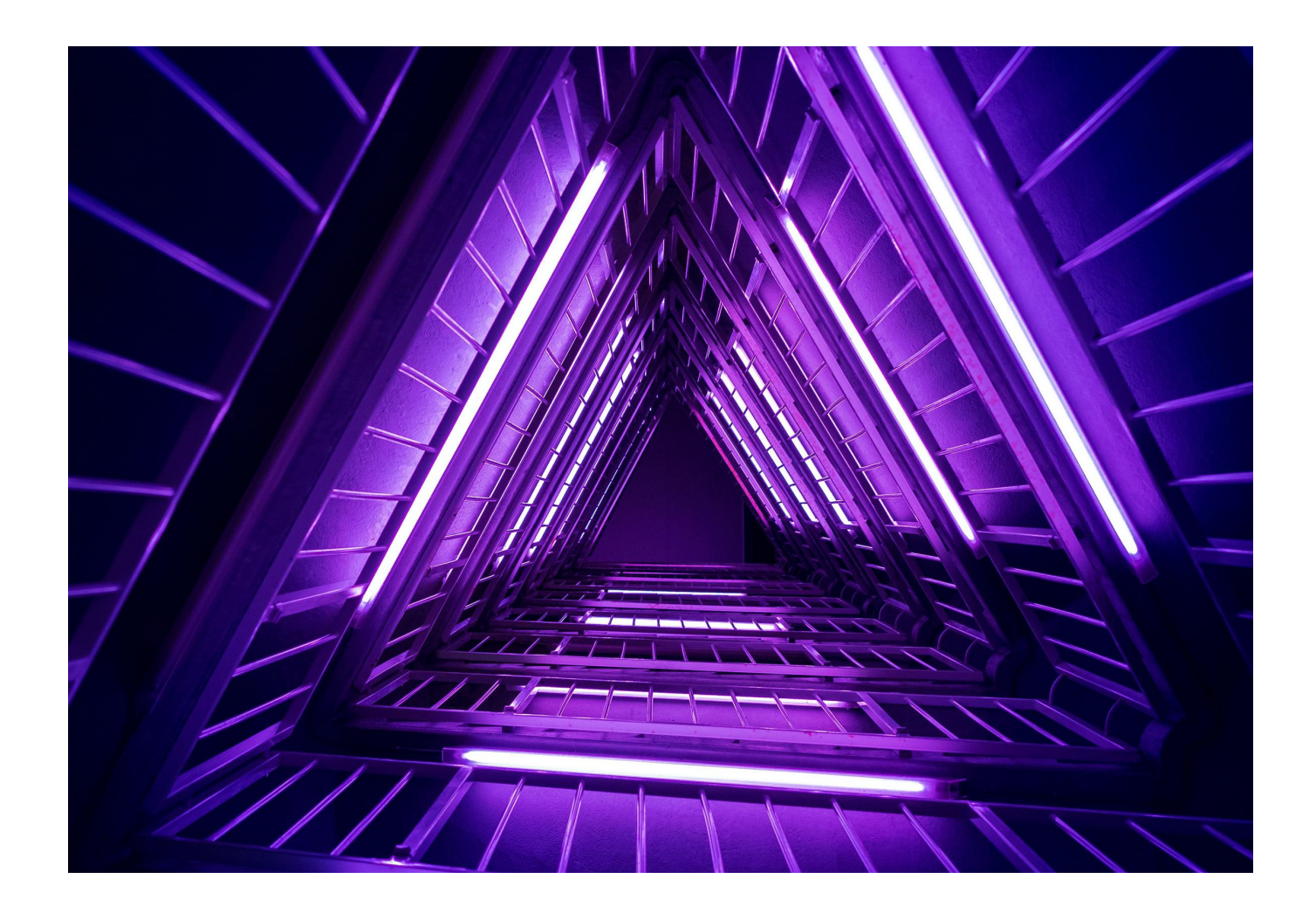

**4 At 360 Learning**, we don't make promises about technical solutions, we make commitments. This technical guide is part of our Technical Documentation.

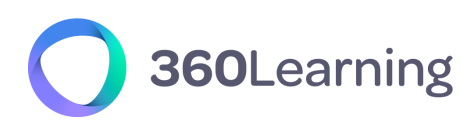

#### **360LEARNING** IS A LEADING EUROPEAN CLOUD SOLUTION PROVIDER

66 As a leading Cloud Solution Provider, we are strongly committed to providing our clients with high levels of security, SLAs and privacy, both in the contractual engagements we make and the technical infrastructure we build. We comply with French Laws requirements which are the most restrictive in terms of Data, Security & Privacy.

**Nicolas Hernandez** CEO, 360Learning

For more information, please contact us:

[product@360learning.com](mailto:product@360learning.com) | [www.360learning.com](http://www.360learning.com)

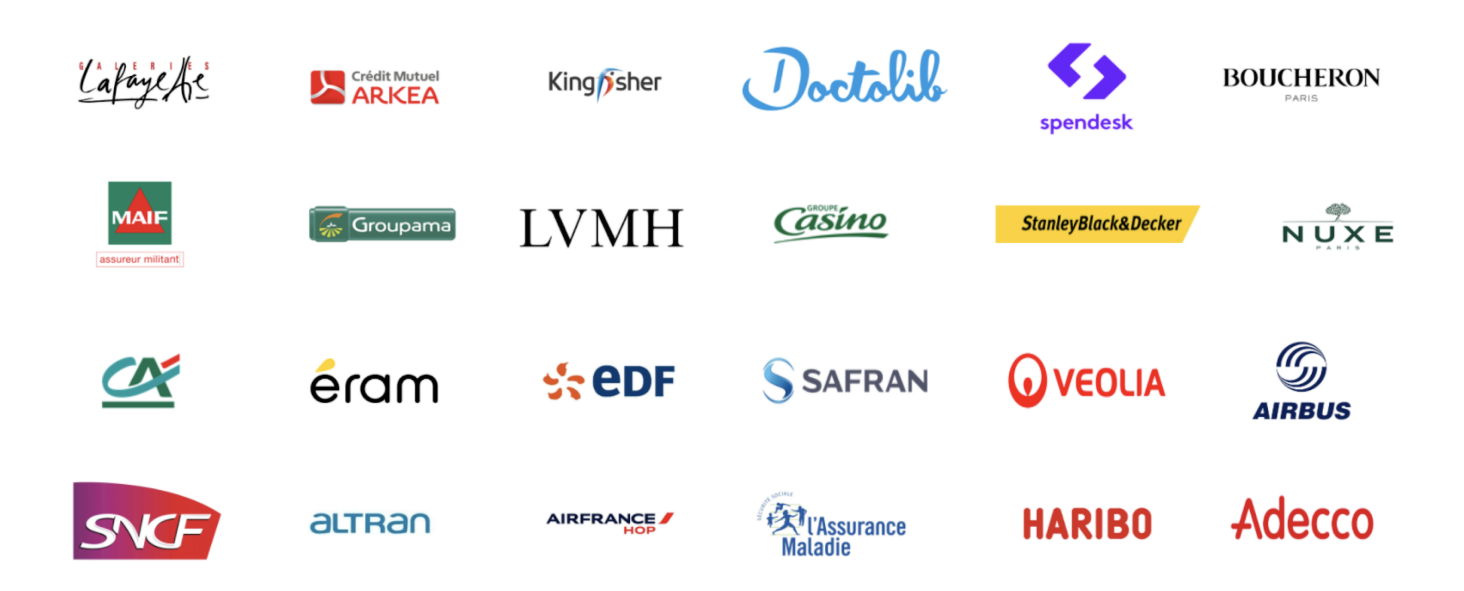

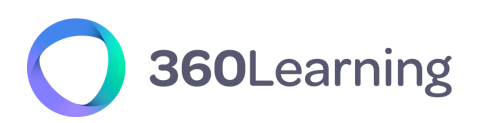

## **Table of contents**

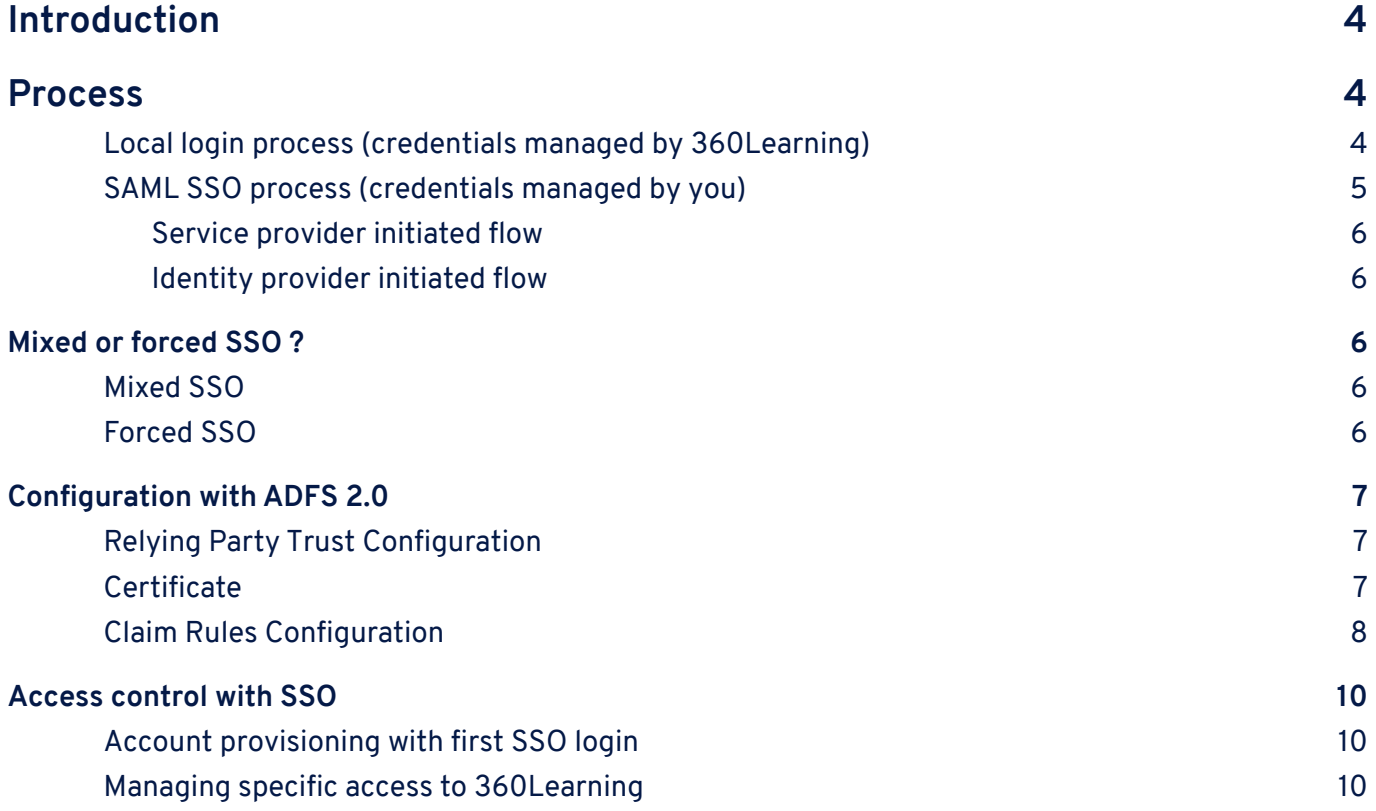

## <span id="page-3-0"></span>**Introduction**

Single Sign-On (SSO) is an authentication mechanism that allows users to access several applications with only one set of login credentials.

By enabling SSO for your 360Learning application, you become responsible for the authentication of your users: they get authenticated through your own login portal and do not need an additional set of login / password anymore.

Communication between your authentication system and 360Learning can be handled by several technologies including SAML (Secure Assertion Markup Language), a format based on XML.

SAML is supported by many services and can be easily integrated with your corporate authentication system, for example Windows Active Directory.

## <span id="page-3-1"></span>**Process**

Let's compare the local login process and the SSO process to understand their differences.

### <span id="page-3-2"></span>**Local login process (credentials managed by 360Learning)**

- 1. An unauthenticated user requests access to your 360Learning space.
- 2. The user is redirected to the login page of your 360Learning space where he can provide his login and password.
- 3. 360Learning grants him permission and redirects him to your space.

### <span id="page-4-0"></span>**SAML SSO process (credentials managed by you)**

While using SSO, the process involved is slightly different and requires several browser redirections and message exchanges using SAML standard.

- 1. An unauthenticated user requests access to your 360Learning space.
- 2. 360Learning redirects him to your own login portal.
- 3. The user gets authenticated using your own authentication process.
- 4. A secured SAML payload ("SAML assertion") containing information about the user is created.
- 5. The user gets redirected to our endpoint with the SAML payload.
- 6. 360Learning analyzes the payload, grants the user permission and redirects him to your 360Learning space.

This process is illustrated in the following sequence diagram :

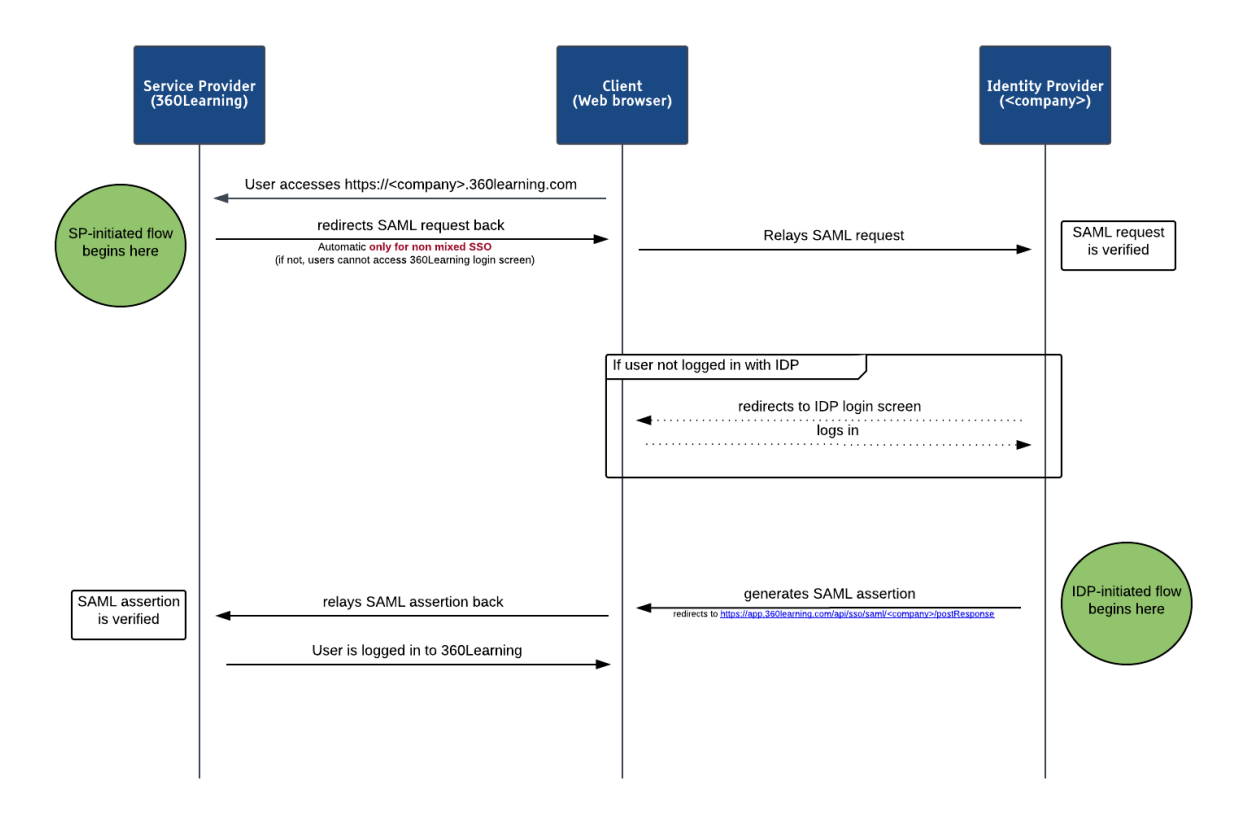

#### SAML SSO Successful Sequence Flow

Please note that the process can be initiated by the "Service Provider" (360Learning) as well as the "Identity Provider" (you).

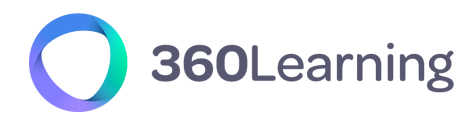

#### <span id="page-5-0"></span>**Service provider initiated flow**

This is the case when the SSO flow is triggered by 360Learning. : our login page redirect the user to your servers with appropriate SAML payload.

#### <span id="page-5-1"></span>**Identity provider initiated flow**

This is typically the case when you integrate a link in your intranet to reference 360Learning. Please note that this is no standard link : you have to generate the SAML assertion as illustrated in the above diagram.

## <span id="page-5-2"></span>**Mixed or forced SSO ?**

SSO comes in two flavors at 360Learning. The best option depends on your situation.

#### <span id="page-5-3"></span>**Mixed SSO**

In this configuration, you users have two different ways to log in :

- via the 360Learning login page (with their 360Learning credentials).
- via your login portal

Pros : you retain the ability to invite users external to your organization.

Cons : Users not used to SSO may be confused by the process and mix up their credentials.

#### <span id="page-5-4"></span>**Forced SSO**

With this configuration, you users can only log in via your login portal. You are in control of ALL the logins of your users.

#### Pros : seamless integration

Cons : all your users must be able to log in via your corporate portal. (It will probably not be the case for freelancers, consultants, clients, partners…).

## <span id="page-6-0"></span>**Configuration with ADFS 2.0**

In this part, we focus on how to configure SSO with ADFS 2.0 (Microsoft Active Directory Federation Services).

For other tools, the configuration process should be quite similar.

To enable SSO for your 360Learning space, first contact your designated solution architect: he will guide you through the entire integration process and give you a federation file required to configure your ADFS.

### <span id="page-6-1"></span>**Relying Party Trust Configuration**

- $\rightarrow$  In your ADFS, select the Add Relying Party Trust option located under Trust Relationships / Relying Party Trusts in the left panel.
- $\rightarrow$  Click on the Start button and import your federation file (the XML file you received from your solution architect) using the Import data about the relying party from a file option.
- $\rightarrow$  Click on Next, and provide a Display Name (for example 360Learning).
- → Click on Next again and select Permit all users to access the relying party in the Choose Issuance Authorization Rules panel.
- $\rightarrow$  Finish the configuration.

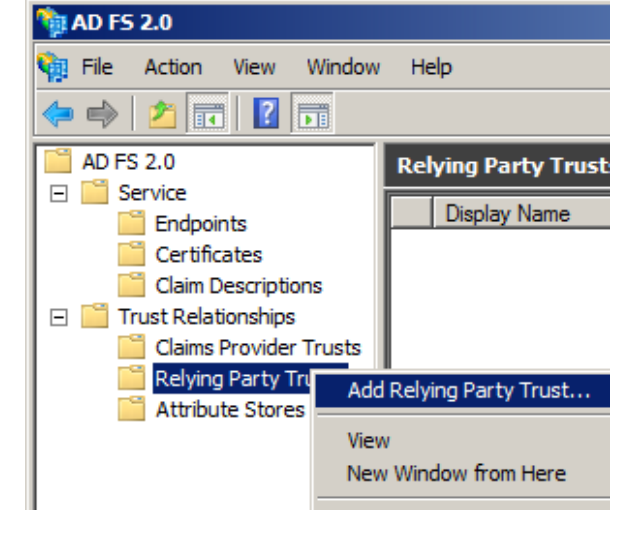

#### <span id="page-6-2"></span>**Certificate**

- → In the left panel, under Services / Certificates, right-click on the Token-signing Certificate and select View Certificate…
- $\rightarrow$  In the Certificate window, open the Details tab and click on the Copy to File button.
- $\rightarrow$  In the Export popin, click on Next and select DER encoded base64 X.509 (.cer) format.
- $\rightarrow$  Click on Next and select where you want to save the certificate on your disk (you will need it later).

### <span id="page-7-0"></span>**Claim Rules Configuration**

- → From the left panel, go to **Trust Relationships** /
	- **Relying Party Trusts** and right-click on the 360Learning relying trust (the one your create during the first step). Select **Edit Claim Rules**…
- → **Add Rules** using the **Send LDAP Attributes as Claims** template.

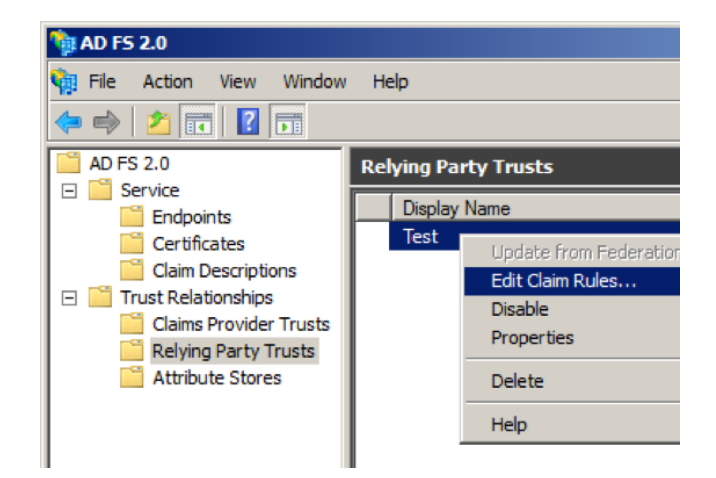

- → Set a name for the rule, select the **Active**
	- **Directory** option and create the mapping:
		- → *LDAP Attribute: E-Mail-Addresses / Outgoing Claim Type: emailaddress*
		- → *LDAP Attribute: Given-Name / Outgoing Claim Type: givenname*
		- → *LDAP Attribute: Surname / Outgoing Claim Type: surname*

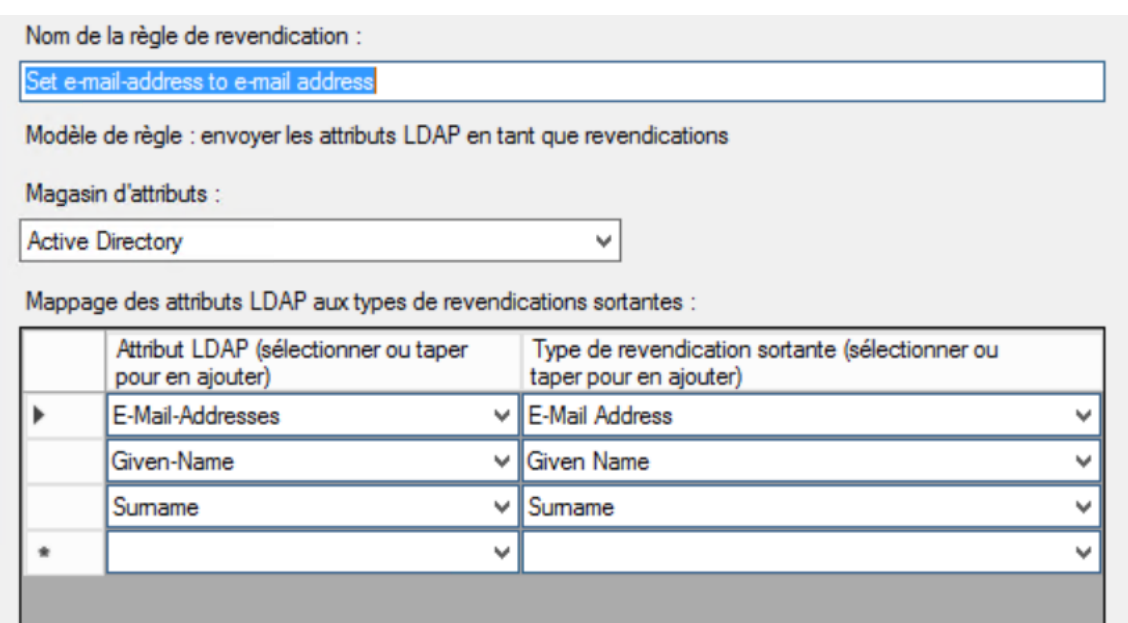

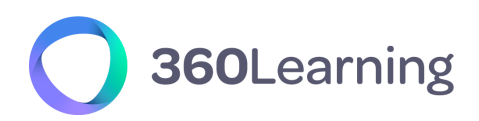

- → **Finish** the configuration of this rule.
- → Add another rule. This time, select the **Transform an incoming Claim** option and click on **Next**.
- $\rightarrow$  Set a name for the rule (Email to NameID). Set the parameters:
	- → *Incoming claim type: E-Mail Address*
	- → *Outgoing claim type: Name ID*
	- → *Outgoing name ID format: Email*
- → **Finish** the configuration of this rule.

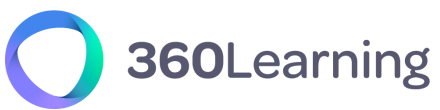

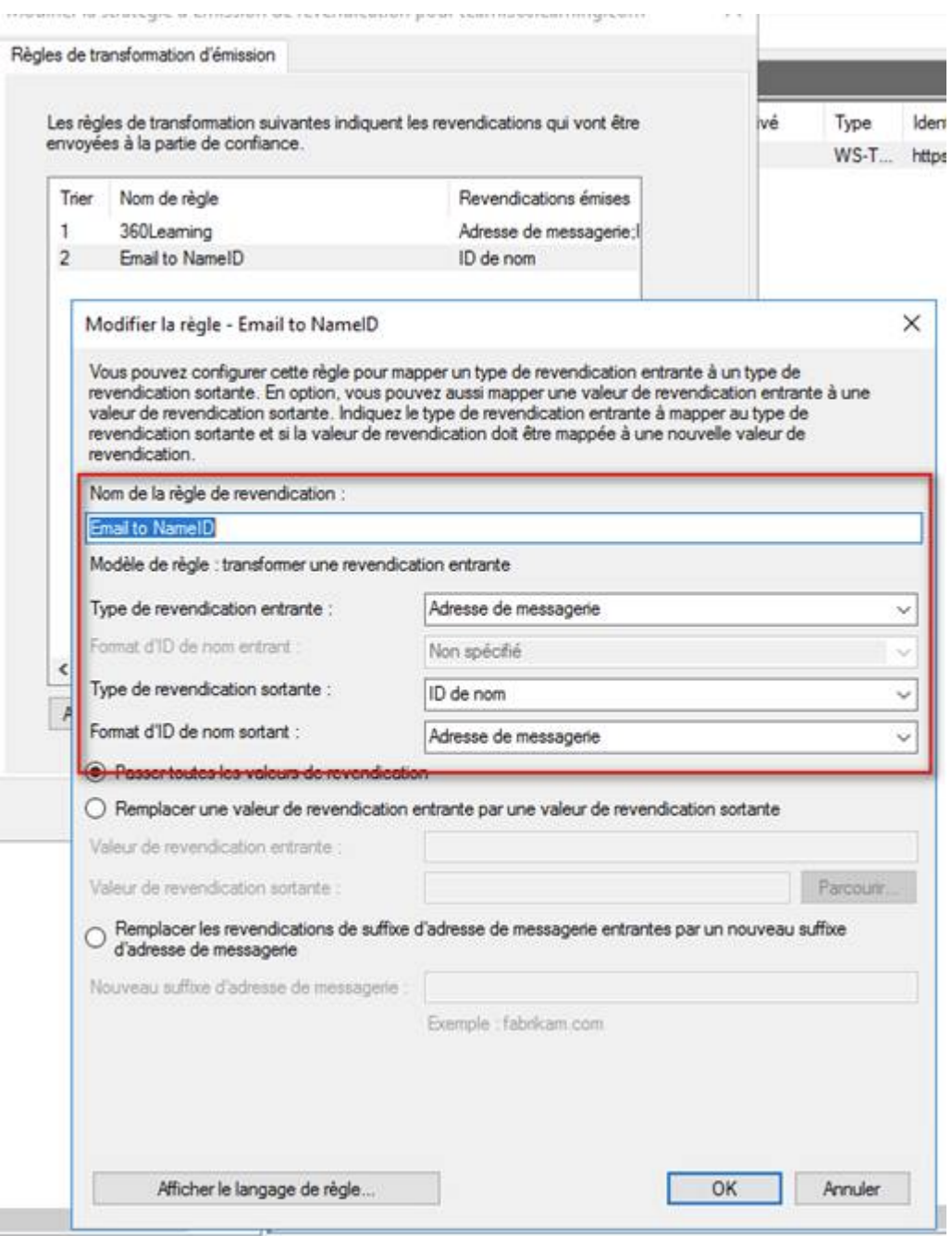

Now, send the certificate, along with the URL of your login portal (for example [https://fs.mycompany.com/adfs/ls\)](https://fs.mycompany.com/adfs/ls) to your solution architect.

## <span id="page-9-0"></span>**Access control with SSO**

<span id="page-9-1"></span>**Account provisioning with first SSO login**

When we configure your SSO, we can activate the user provisioning option. We will create an account on the fly on our platform for the users who successfully log in via SSO if they were previously unknown to us.

Basically, it only creates a learner user account with Name, Surname and Email Address (nothing else) and add it into one group only. All users are added into the same group through this option.

By default, this option is not activated.

### <span id="page-10-0"></span>**Managing specific access to 360Learning**

You can configure your ADFS to restrict access to 360Learning to specific groups of your organization.